# MANUAL

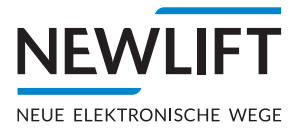

# *TFT - TFT.45 - TFT.110 - TFT.210*

Designer

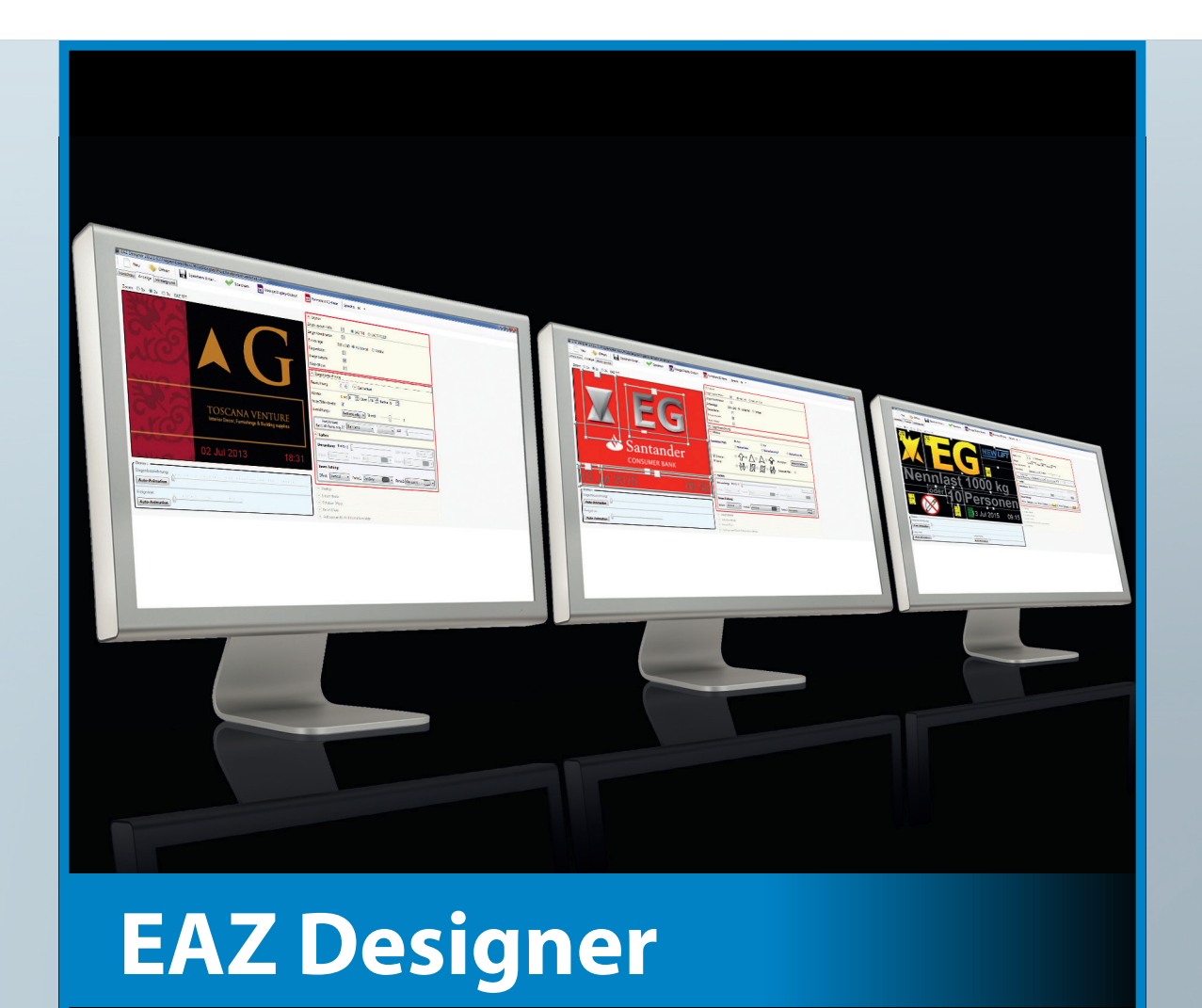

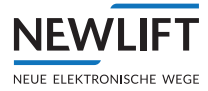

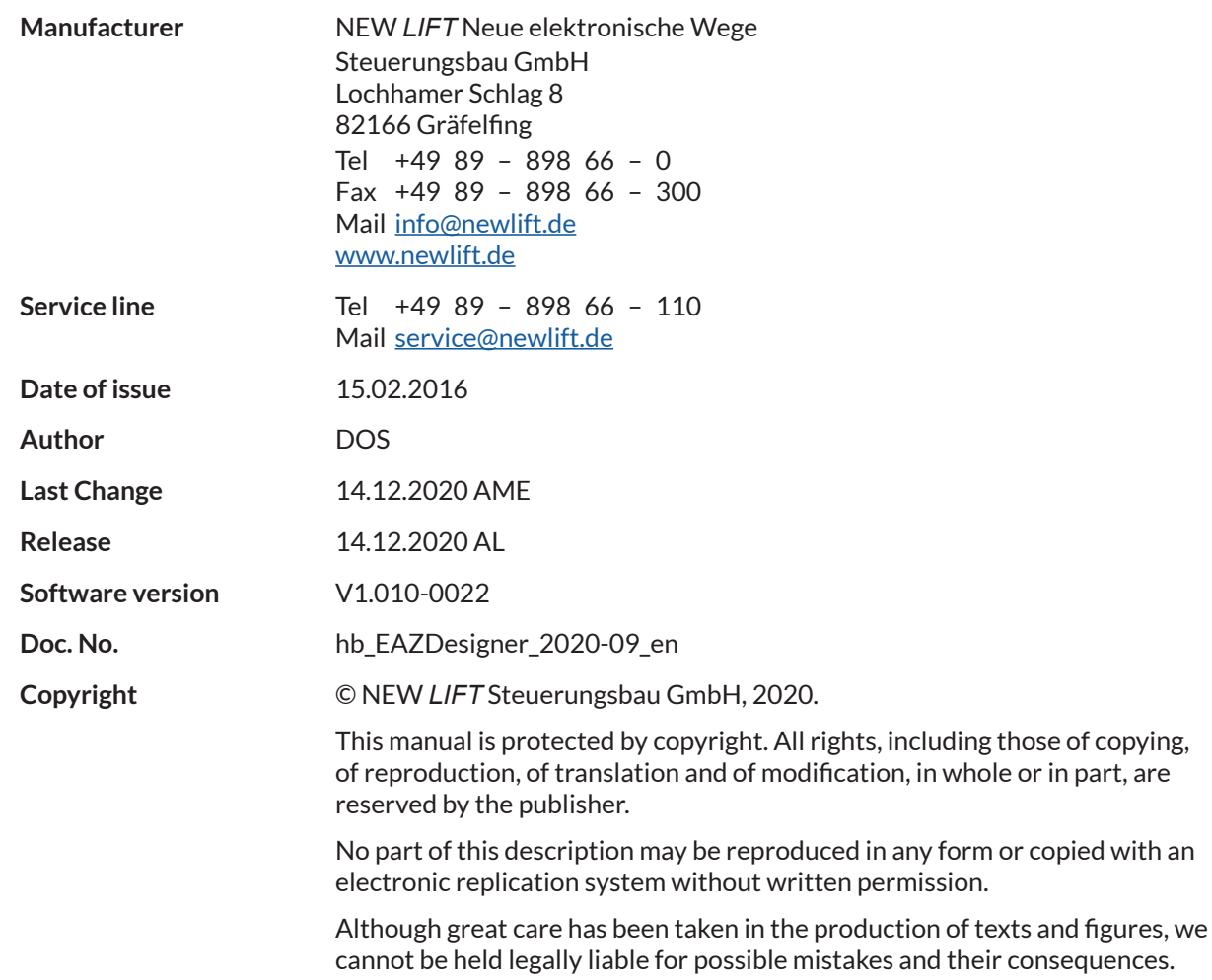

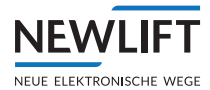

# **Contents**

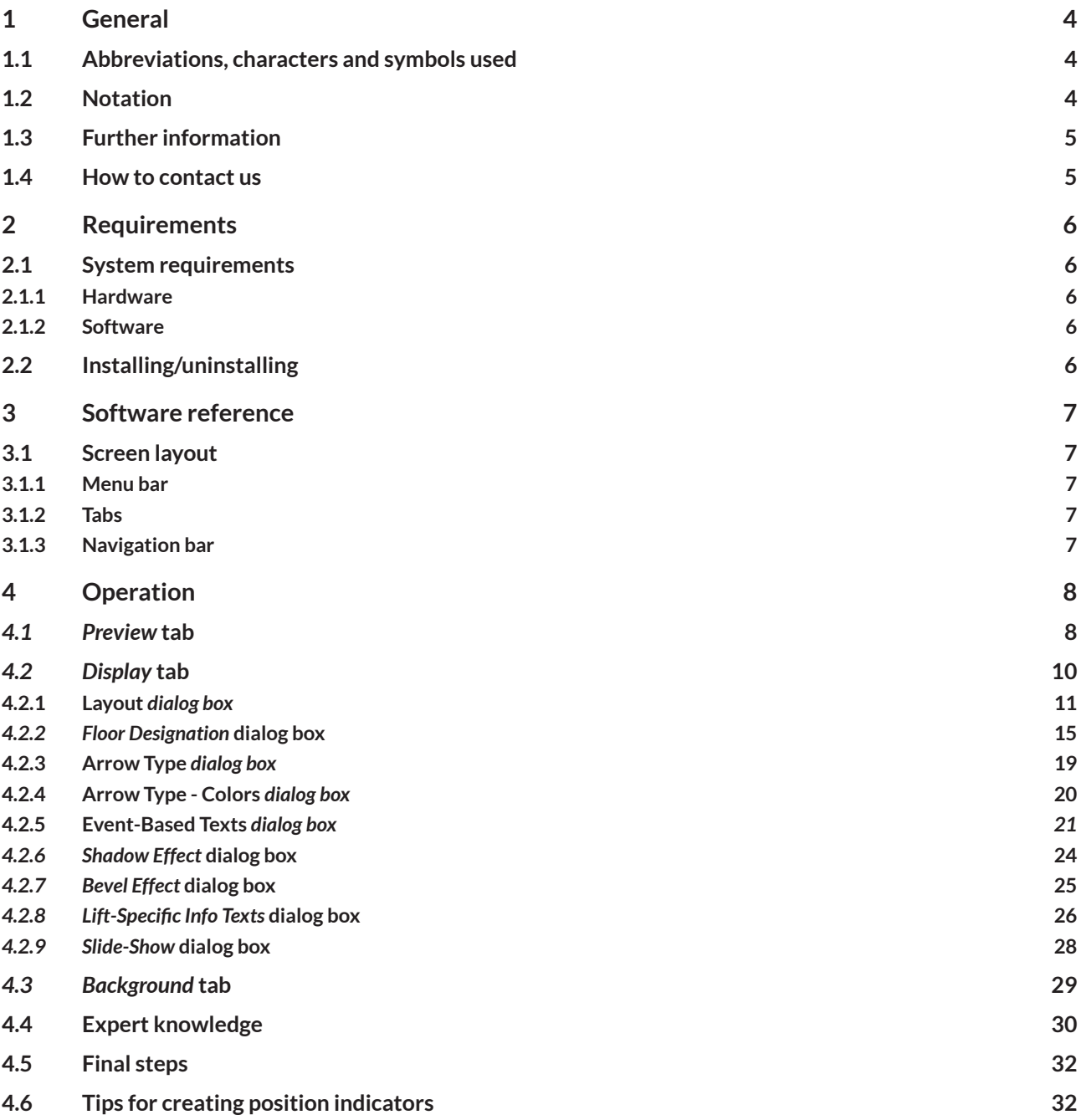

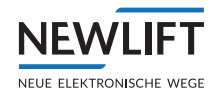

# **1 General**

The EAZ Designer was specially developed for the EAZ-TFT, EAZ-TFT.110 and EAZ-TFT.45 displays for the purpose of developing customer-specific designs.

# **1.1 Abbreviations, characters and symbols used**

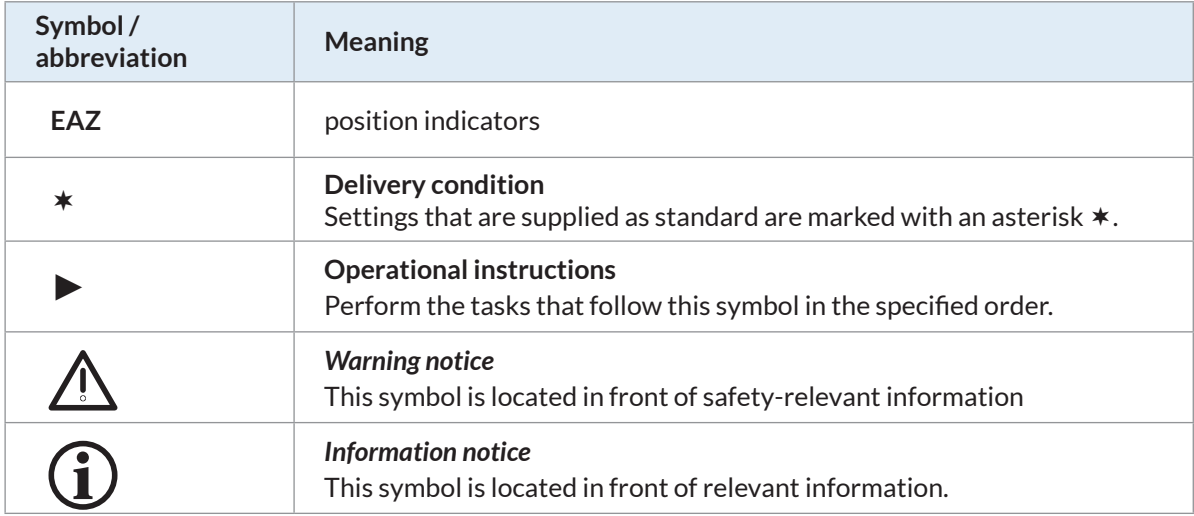

# **1.2 Notation**

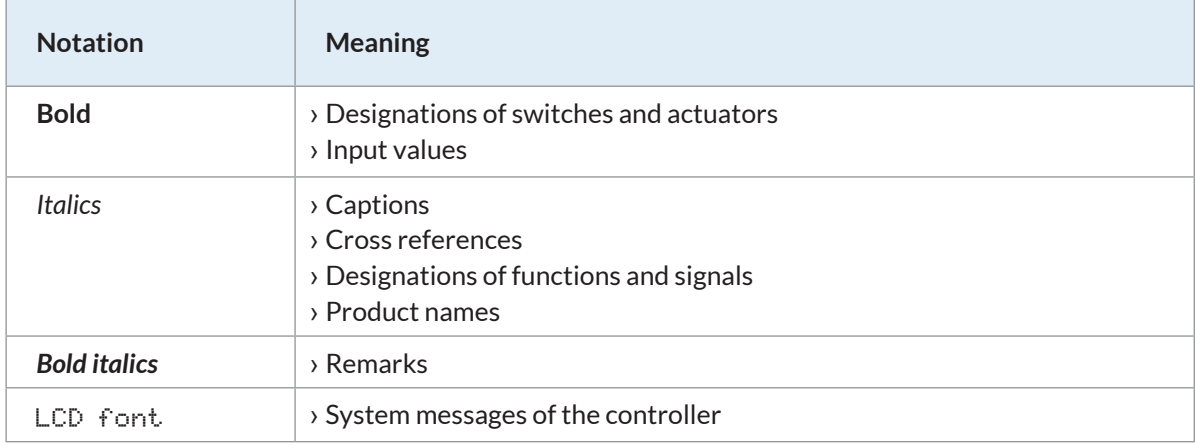

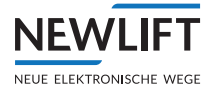

# **1.3 Further information**

The following documents, among others, are available for the position indicators:

- › EAZ-TFT manual
- › EAZ-TFT.110 manual

These and other current manuals can be found in the download area of our website at https://www.newlift.de/downloads-311.html

# **1.4 How to contact us**

If, after referring to this manual, you still require assistance, our service line is there for you:

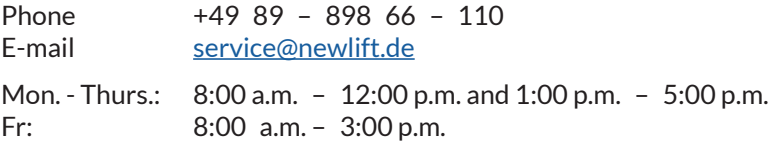

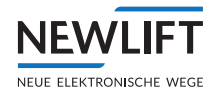

# **2 Requirements**

# **2.1 System requirements**

# **2.1.1 Hardware**

- › PC equipment: internal or external SD card reader
- › Processor: Pentium 1 GHz
- › Main memory (free): 200 MB
- › Additional free memory: as required
- › Screen resolution: 1280 x 960
- › Memory medium according to table

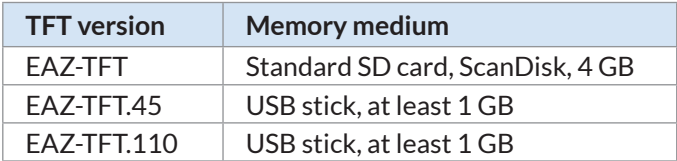

# **2.1.2 Software**

› Operating system: Microsoft Windows XP, Vista, Windows 7, Windows 8, Microsoft .NET Framework 3.5

# **2.2 Installing/uninstalling**

# **Installing the EAZ Designer**

- ►Open the NEW *LIFT* website https://www.newlift.de/downloads-311.html
- ►Find the EAZ*Designer <s\_eazdesigner:vx\_x.zip>* in the list of PC-Software and download it.
- ► After successfully downloading, extract the software to the desired directory.
- ►Start the <*Setup\_EazDesigner.exe> file with a double-click.*
- ►Follow the instructions of the Setup Wizard and install the program. You can now use the EAZ*Designer*.

# **Uninstalling the EAZ Designer**

- ▶ Use the Windows Explorer to navigate to the uninstall program under *C:\Program Files (x86)\NewLift\EazDesigner\unins000.exe.*
- ►Start the *<unins000.exe> application with a double-click. EazDesigner* is uninstalled.

# **3 Software reference**

# **3.1 Screen layout**

**NEWLIFT** NEUE ELEKTRONISCHE WEGE

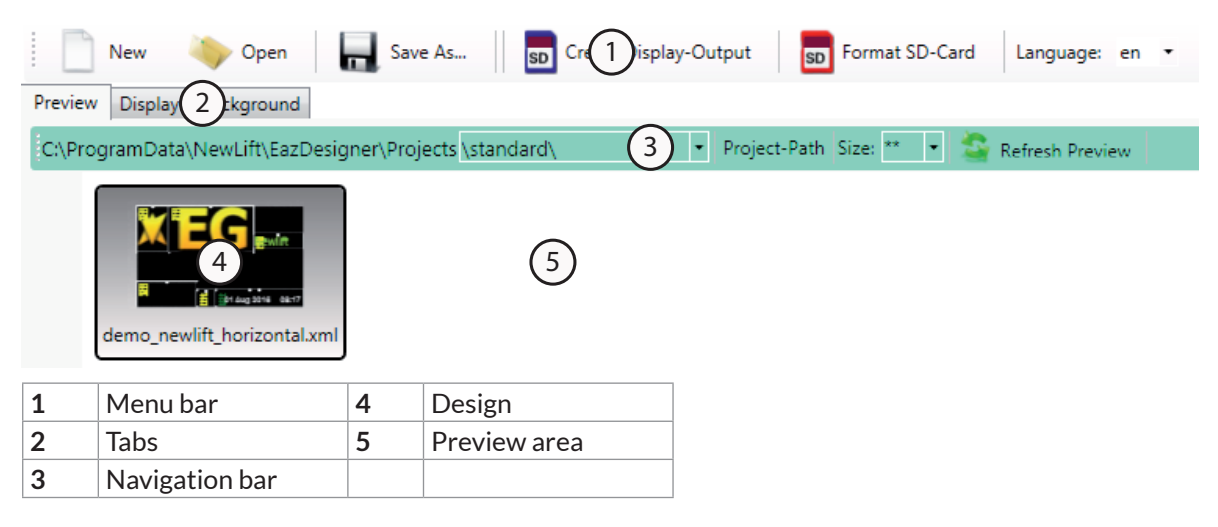

#### **3.1.1 Menu bar**

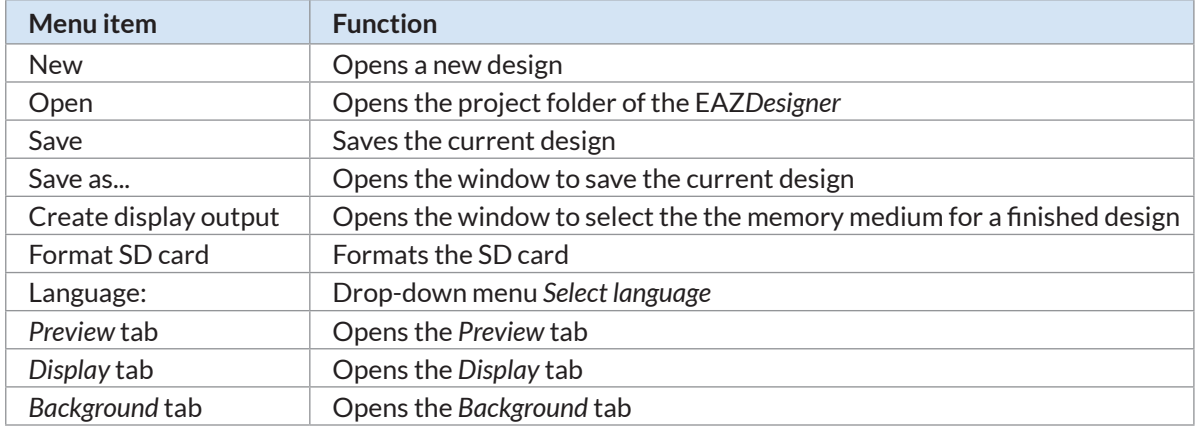

#### **3.1.2 Tabs**

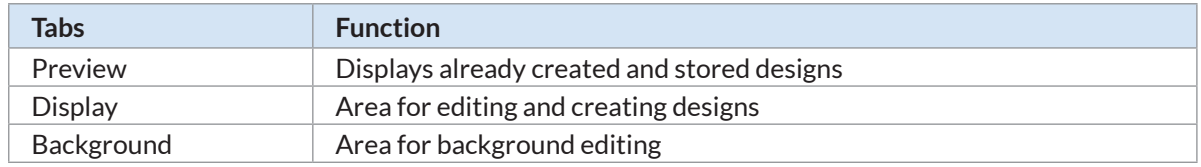

#### **3.1.3 Navigation bar**

The navigation bar is only displayed in the *Preview* tab.

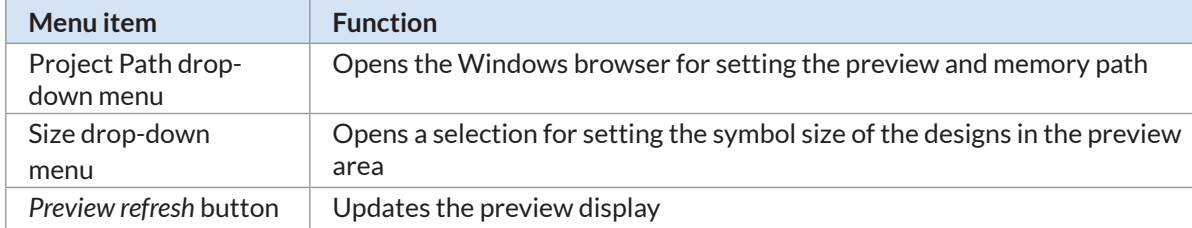

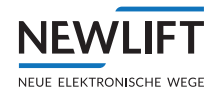

# **4 Operation**

# **4.1** *Preview* **tab**

When opened, EAZ*Designer* automatically starts in the *Preview* tab. The first time it is opened, at least one demo design appears in the preview area.

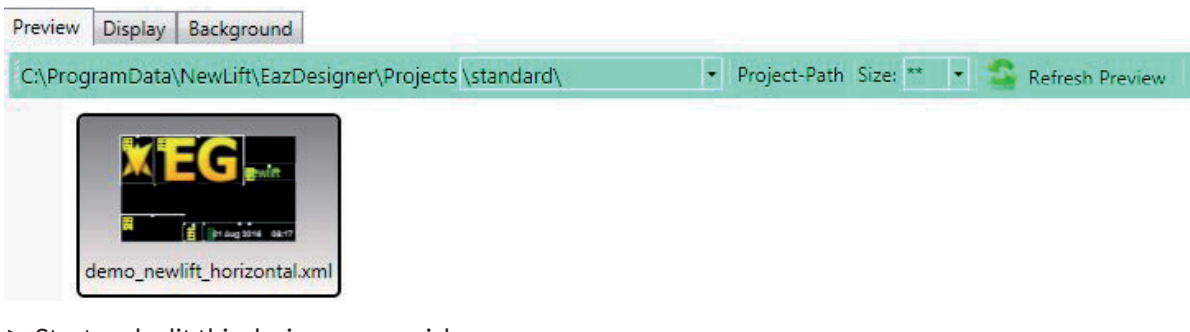

 $\triangleright$  Start and edit this design as you wish. See "*Opening an existing design" on page 9.*

or

 $\triangleright$  begin with the creation of a new design. See "*Creating a new design" on page 9*.

# **Changing the symbol size of the designs**

- ►In the navigation bar, select the *Size* drop-down menu.
- $\blacktriangleright$  Click on the desired symbol size. The designs are displayed in the preview area with the new symbol size.

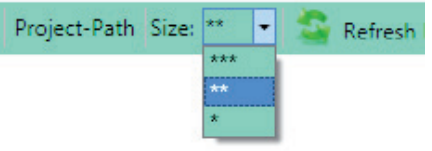

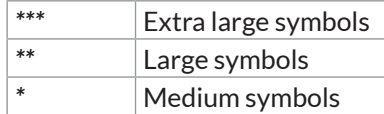

# **Changing the preview and memory path**

By default, the program opens the following path: C:\ProgramData\Newlift\EazDesigner\Projects\standard\

In the preview area, all designs are that were stored in the path shown under the navigation bar are displayed.

If you stored a design in a different directory using *Save As...*, you must use the *Project Path* function to navigate to the project folder.

- ►Click on the **Project Path** button in the navigation bar.
- ►Navigate to the desired project folder and confirm with **OK**.
- $\blacktriangleright$  The new project path is now displayed in the navigation bar. The designs are not yet visible.
- ►Click on the **Refresh Preview** button to display the designs located in your directory.

The next time the program is started, it automatically opens the most recently set path.

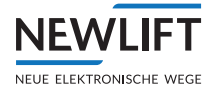

# **Opening an existing design**

#### ►Click the desired design.

The selected design is displayed with a red background.

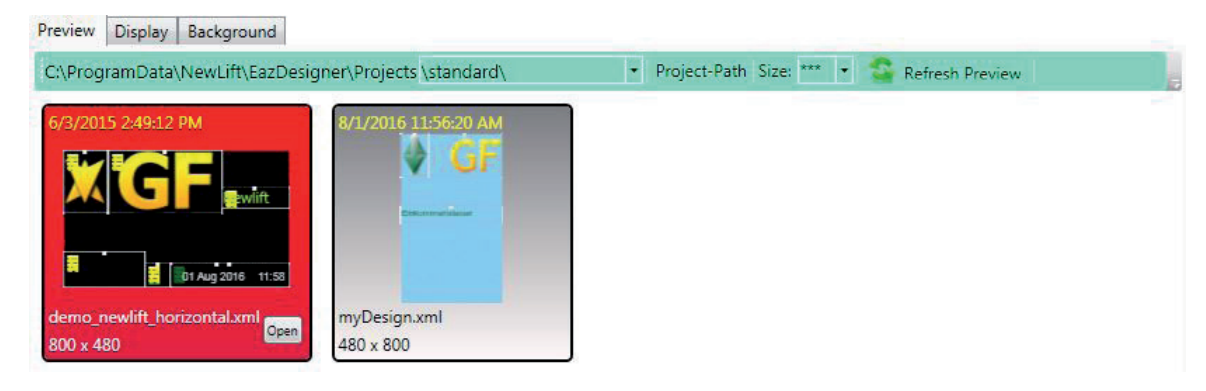

►Click on the **Open** button in the lower right edge of the design preview. The program automatically switches to the *Display* tab.

# **Creating a new design**

►Click on the **New** button in the menu bar. The *New Project* window opens.

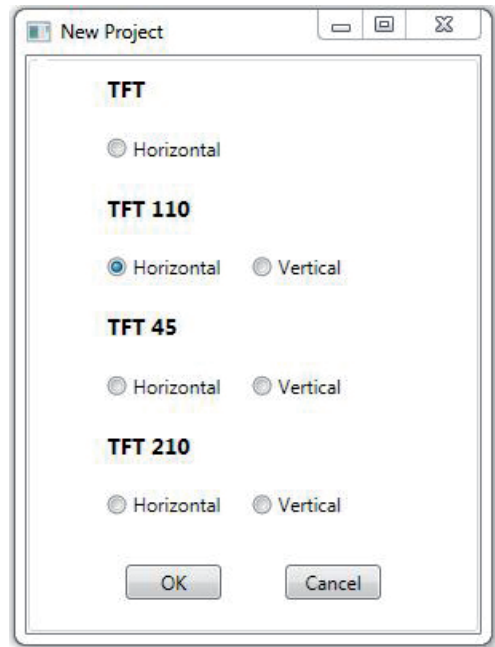

- ► Select the model of your position indicator.
- ►If necessary, select the orientation of your position indicator and click on the **OK** button. The program automatically switches to the *Display* tab.

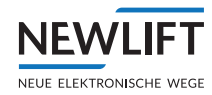

# **4.2** *Display* **tab**

In the *Display* tab, you can create new designs and customize them using position frames and dialog boxes.

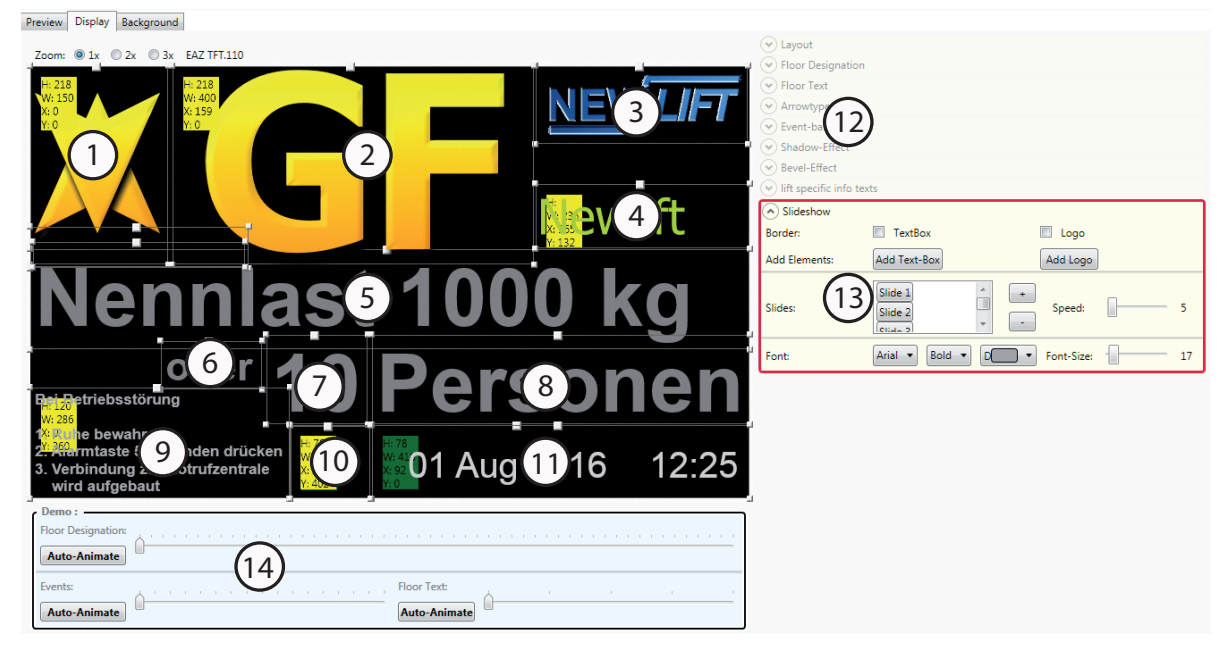

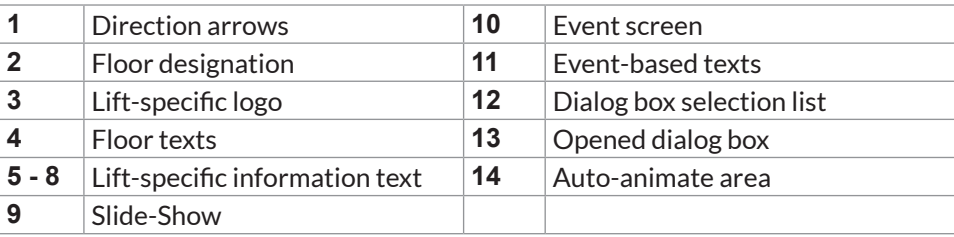

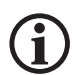

#### *Tool tip!*

If you move the mouse cursor over one of the large squares in the position frame, the meaning of the *respective position frame is displayed.*

#### **Adjusting the zoom factor**

►Activate the desired zoom factor to adjust the size of the design preview.

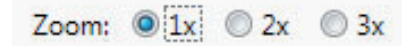

# **Simulating the display preview of a floor drive**

►Click on the **Auto Animate** button.

#### **Opening/closing dialog boxes**

#### **Opening dialog boxes**

 $\blacktriangleright$  Click on the arrow button  $\blacktriangleright$ 

**Closing dialog boxes**

 $\blacktriangleright$  Click on the arrow button  $\bigodot$ 

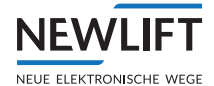

# **4.2.1 Layout** *dialog box*

# $\blacktriangleright$  Click on the arrow button  $\blacklozenge$  next to *Layout*. The *Layout* dialog box opens.

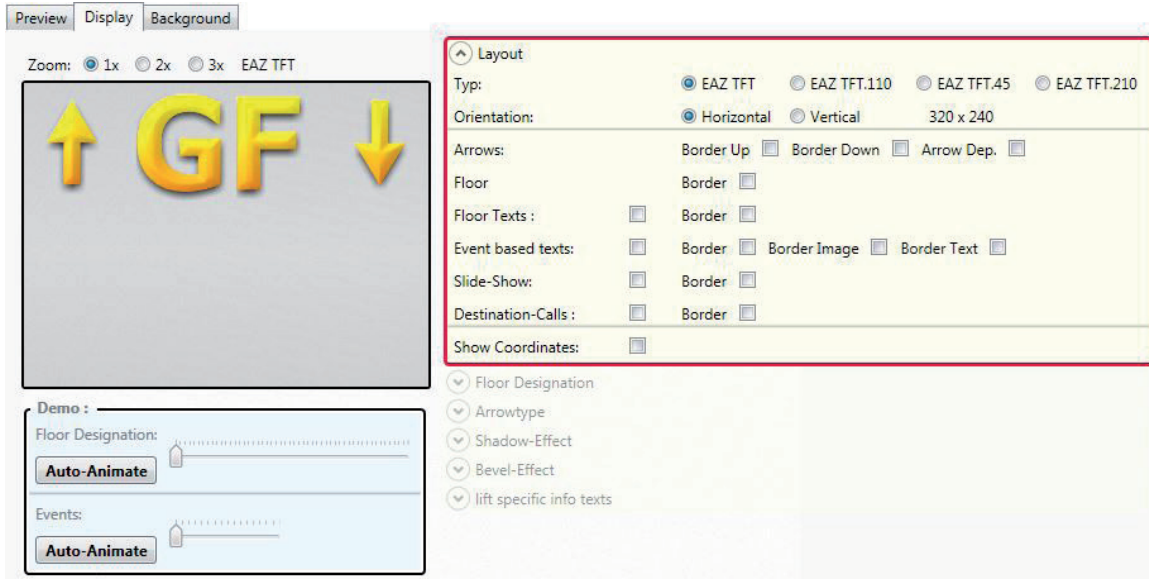

# **Displaying/hiding position frames**

#### **Displaying position frames**

►Activate the **Show Layout Help** checkbox in the dialog box*.*

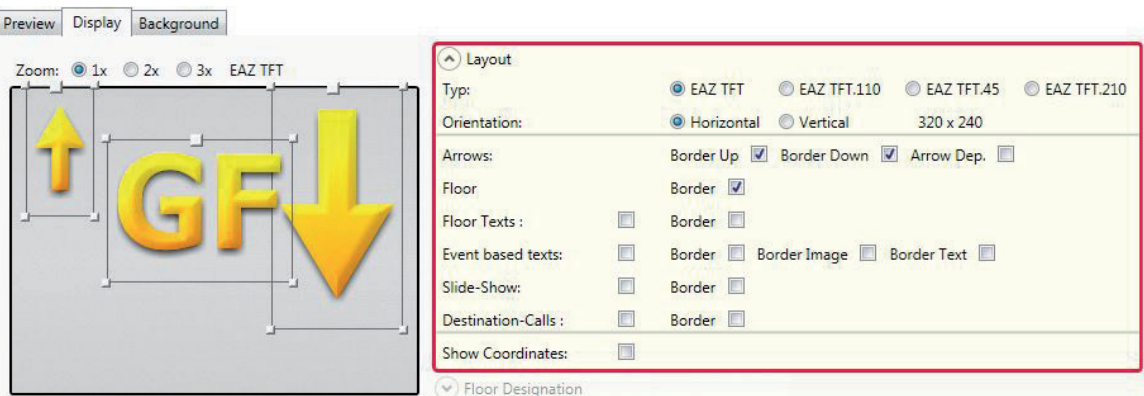

#### **Hiding position frames**

►Deactivate the **Show Layout Help** checkbox in the dialog box*.*

#### **Moving position frames**

- ►Activate the appropriate **Border** checkbox in the dialog box*.*
- ► Use the mouse to grab a position frame on the large square and freely move the frame.

#### **Enlarging/reducing position frames**

- ►Activate the **Show Layout Help** checkbox in the dialog box*.*
- ▶ Use the mouse to grab one of the small squares and freely enlarge or reduce the size of the frame.

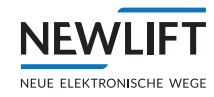

# **Displaying/hiding coordinates**

**Displaying coordinates**

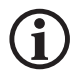

*Displayed coordinates are an additional positioning aid. The coordinates are only displayed if the Display Layout Help checkbox is also activated.*

- ►Activate the **Show Layout Help** checkbox in the dialog box*.*
- ►Activate the **Show Coordinates** checkbox in the dialog box.

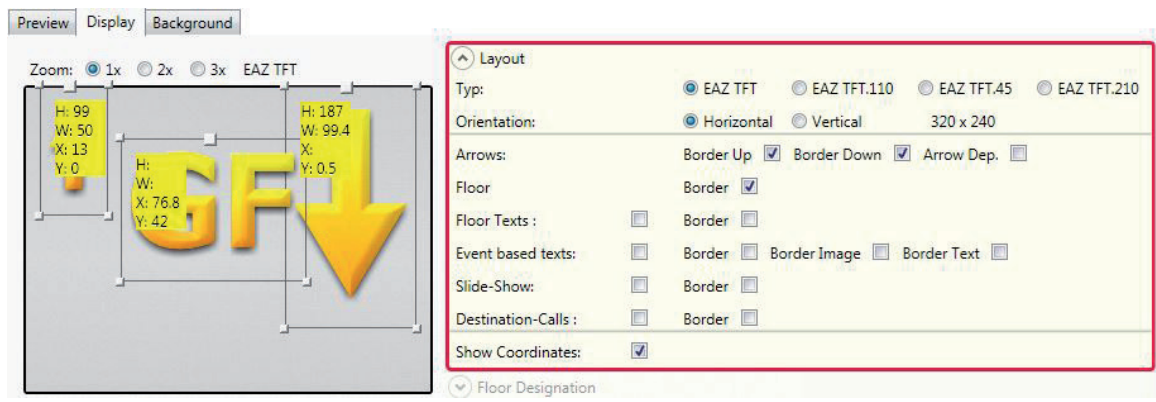

**Hiding coordinates**

►Deactivate the **Show Coordinates** checkbox in the dialog box.

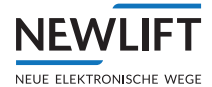

# **Selecting the orientation**

When starting a new project, you are prompted to select the model of your position indicator and its orientation in the *New Project* window.

The preselection is displayed in the *Layout* dialog box and can be changed or corrected here.

- ► Select the model of your position indicator.
- ►Select **Horizontal** if the display is positioned in landscape format.Select **Vertical** if the display is positioned in portrait format.

#### *Example: vertical display*

Preview Display Background

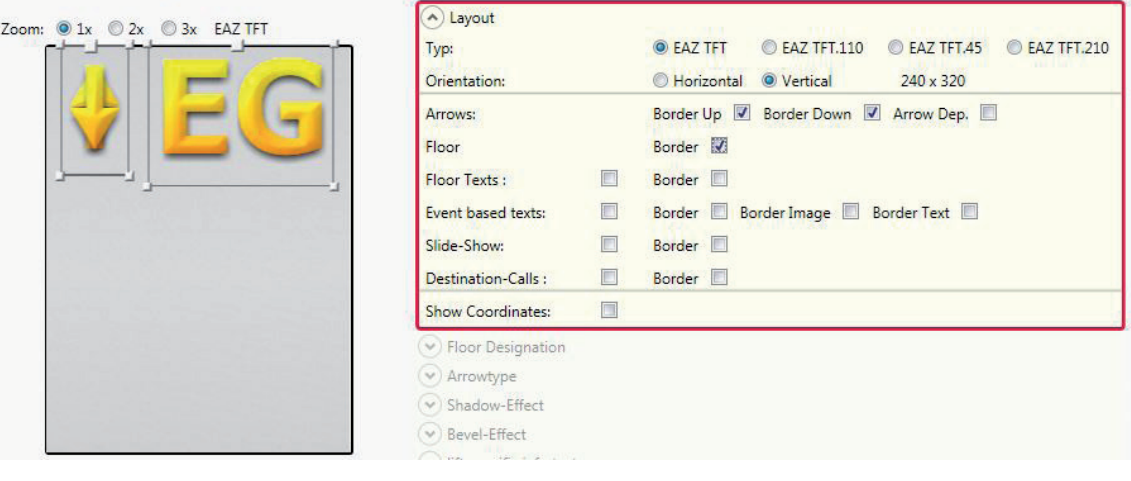

#### **Displaying the** *Floor Text* **option**

*Floor Text* is only displayed in the selection list of the dialog box if you activated it in the *Layout* dialog box.

►Activate the **Floor Text** checkbox if you would like to work with floor texts.

An editable position frame is added in the preview. *Floor Text* is now displayed in the selection list of the dialog box.

See "*Floor Texts dialog box" on page 17*.

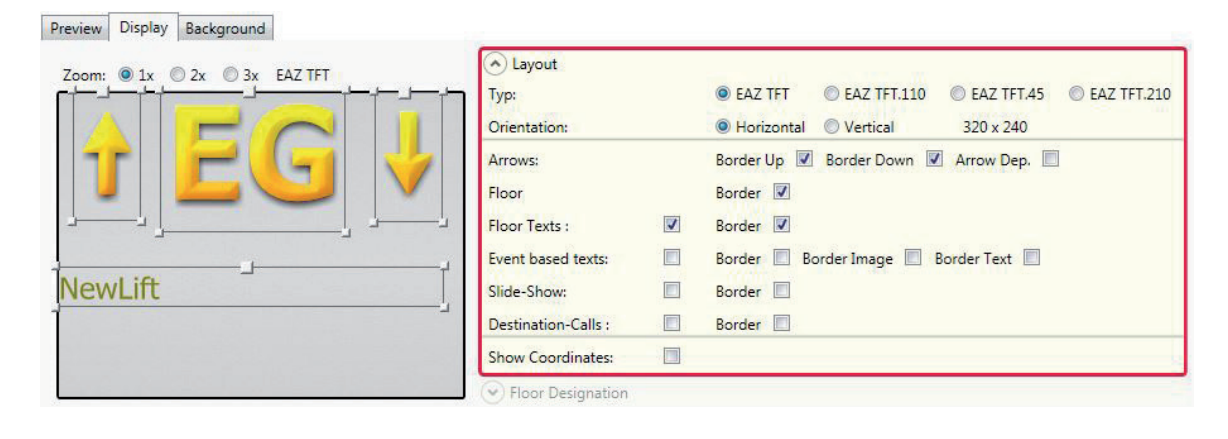

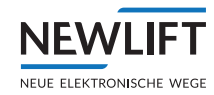

# **Displaying the** *Event-Based Texts* **option**

*Community* **Article Community** 

*Event-Based Texts* is only displayed in the selection list of the dialog box if you activated it in the *Layout* dialog box.

►Activate the **Event-Based Texts** checkbox if you would like to work with event-based texts.

An editable position frame is added in the preview. *Event-Based Texts* is now displayed in the selection list of the dialog box.

See "*Event-Based Texts dialog box" on page 21*.

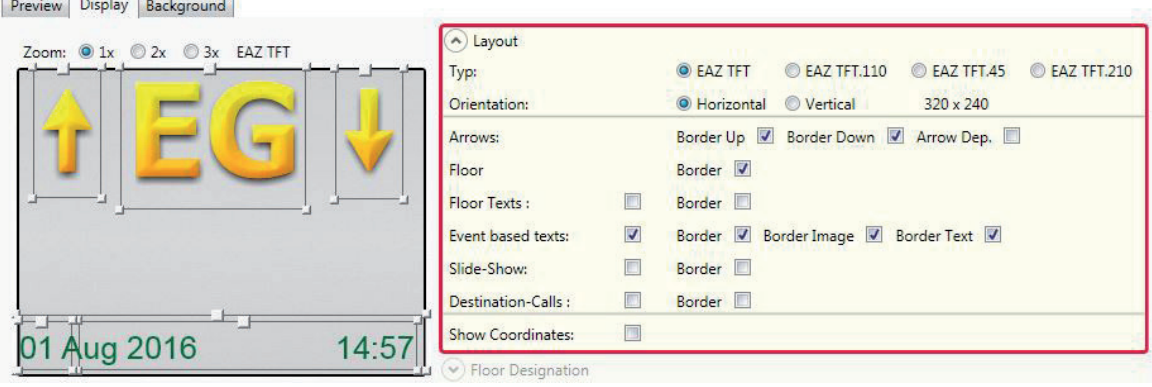

#### **Displaying the** *Slide-Show* **option**

*Slide-Show* is only displayed in the selection list of the dialog box if you activated it in the *Layout* dialog box.

► Activate the **Slide-Show** checkbox if you would like to work with multiple image files or with image and text files that are displayed alternately on the display.

An editable position frame is added in the preview. *Slide-Show* is now displayed in the selection list of the dialog box.

See *"Slide-Show dialog box" on page 28*.

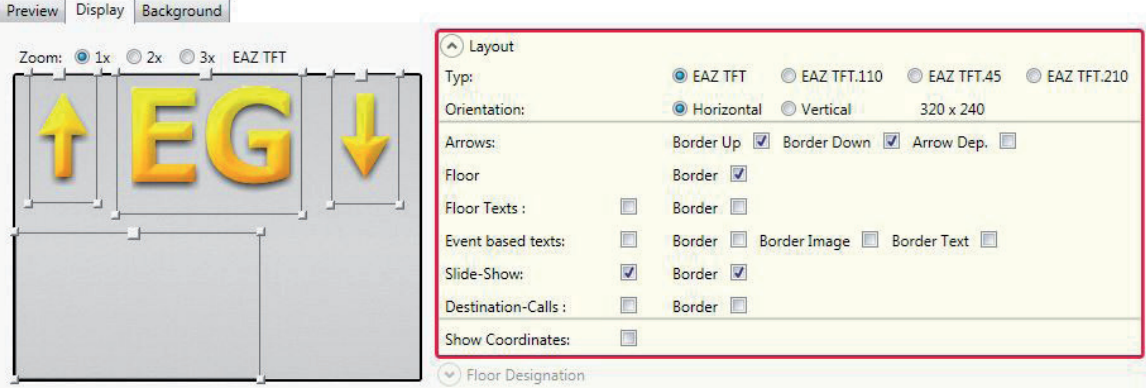

# **4.2.2** *Floor Designation* **dialog box**

**NFW** 

The floor designations are adopted from the FST by default. Numerous options are available for visually adjusting the designations.

►Click on the arrow button next to *Floor Designation*. The *Floor Designation* dialog box opens.

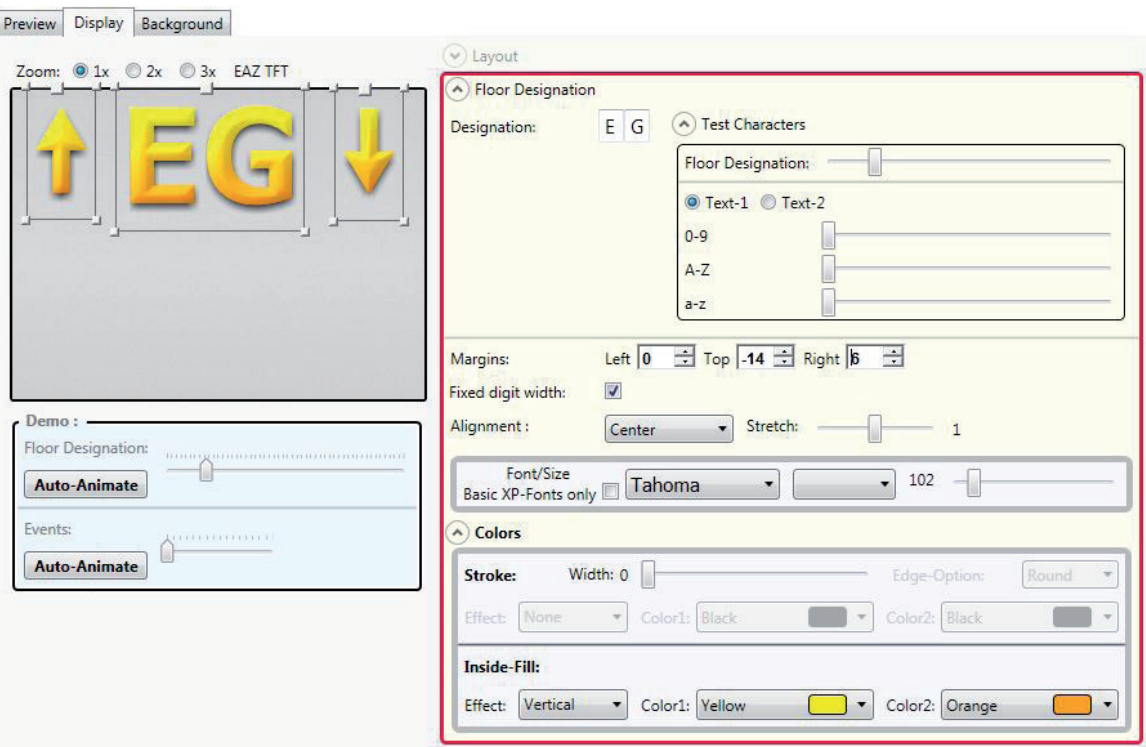

#### **Selecting a floor designation**

- ► Select a floor designation that is representative for your design.
- ►Enter this floor designation in the two input fields in the *Designation* area.

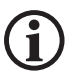

The selected designation is only used for the preview. Every setting that you define or change in this dialog *affects all floor designations.*

#### **Formatting characters**

#### **Aligning characters horizontally**

►In the *Alignment* drop-down menu, select **Left, Right** or **Center** to align the floor designation horizontally within the position frame.

#### **Aligning characters vertically**

The position of the floor designation within the position frame is dependent on the selected alignment and margins. The set spacings remain fixed, even if the position frame is moved, enlarged or reduced.

►In the *Margins* area, enter numerical values in the *Left, Top* and *Right* input fields or use the arrow buttons to define the fine adjustment for the position of the floor designation.

#### **Setting a fixed digit width**

Depending on the font, digits may have different spacing, which may cause numbers to appear unsteady when the display changes from single digits to double digits. Set a fixed width for all digits to avoid this.

►Activate the **Fixed digit width** checkbox.

# **Setting the character spacing**

- ►Move the *Stretch* slide control to the left (value < 1) to decrease the character spacing.
- ►Move the *Stretch* slide control to the right (value > 1) to increase the character spacing.

# **Setting the font and font size**

- ►Activate the Basic XP fonts only**checkbox** to restrict the selection to basic Windows XP fonts.
- ► Select the desired font from the drop-down menu.
- ► Select a font style from the drop-down menu.
- ►Use the slide control to set the font size.

# **Testing characters**

- ► Perform a character test to check your design for compatibility:
	- Click the  $\bigcirc$  arrow button next to *Test Characters.* Another dialog window opens.
	- Move the slide controls to display the various character combinations in your design.

# **Floor Designation - Colors** *dialog box*

You can also customize the characters in your display with effects such as stroke or gradients.

 $\blacktriangleright$  Click on the  $\blacktriangleright$  arrow button next to *Colors*. The *Floor Designation* dialog box is expanded to include the *Colors area.*

# **Adding/removing stroke**

#### **Adding stroke**

The preset value for *Width* is **0**, i.e., no text stroke.

►Move the *Width* slide control to the right to add text stroke.

As soon as the width has a value of at least **1**, the program uses the following:

- Effect: **None**, for a one-color stroke
- Color1: **Black**
- Edge-Option: **Round**
- ►Select a color for the stroke in the *Color1* drop-down menu.
- ►Select the type of stroke in the *Edge-Options* drop-down menu.
	- **Miter** sharp corners
	- **Bevel** bevelled corners
	- **Round** round corners

►Set the *Width* slide control to **0**.

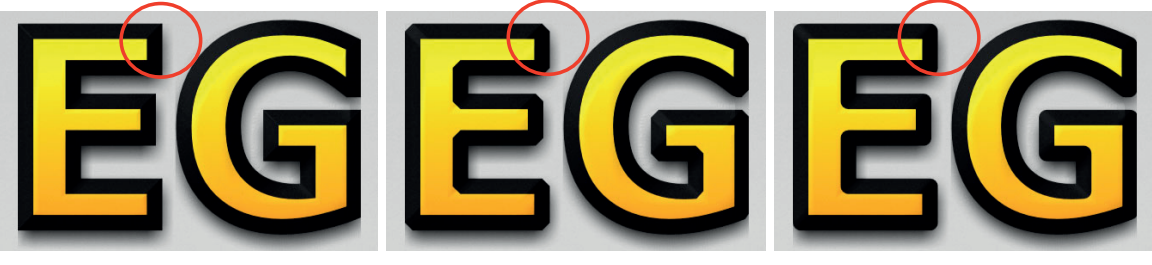

*Miter Bevel Round*

**Removing stroke**

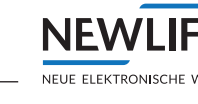

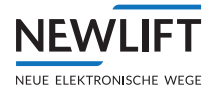

#### **Adding/removing gradients for text and stroke**

#### **Adding a gradient**

- ►In the *Effect* drop-down menu, select a gradient direction.
	- The program enables the *Color2* option.
- ►In the *Color2* drop-down menu, select the color into which *Color1* is to fade (gradient).

#### **Removing gradients**

►In the **Effect** drop-down menu, select the *None* option.

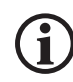

#### **Floor Texts** *dialog box*

In addition to the floor designations (B, GF, 1, 2, ...), individual floor texts can be added to the design.

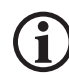

#### You can only select the "Floor Text" dialog box if you previously activated the "Floor Text" checkbox in the *"Layout"dialog box.*

- $\blacktriangleright$  Click on the arrow button  $\blacklozenge$  next to *Layout. The* Layout dialog box opens.
- ►Check whether the *Floor Text* checkbox is active; activate it if necessary. The *Layout* dialog box can be closed again.
- ► Click on the arrow button  $\heartsuit$  next to *Floor Text*. *The* Floor Text dialog box opens.

Preview Display Background

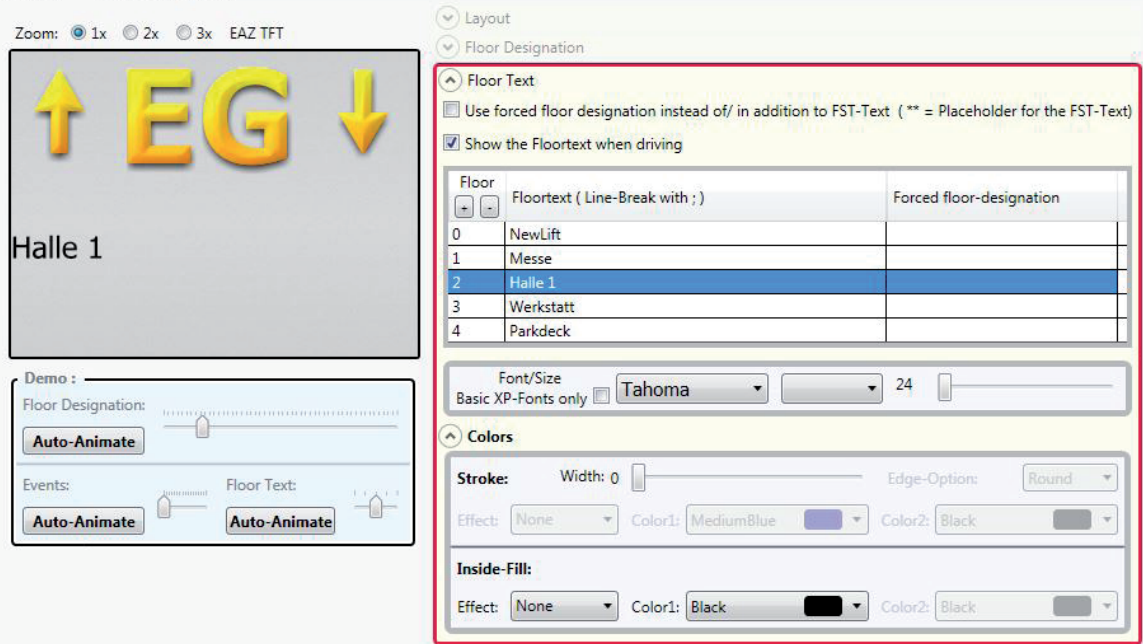

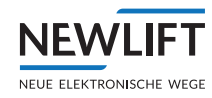

# **Adding/changing floor texts**

- ► Click on the line of text of the floor for which you would like to change the position indicator.
- ►Double-click on the respective line of text in the *Floor Text* column. The text can now be edited.
- ►Adjust the font, style and color of your floor texts.
	- Each change is displayed in the preview.
	- See "*Setting the font and font size" on page 16;*
	- See "*Floor Designation Colors dialog box" on page 16.*

# **Display floor texts during the drive**

By default, the floor texts are only displayed while stopped on the floor. If you would like floor texts to be displayed during travel:

►Activate the **Show the floor text when driving** checkbox

# **Using your own floor designations (forced floor designation)**

By default, floor designations are limited by the FST to two characters. For some applications, two characters are not enough, however. If your floor designations contain special characters or if more than two characters are needed, you can create your own floor designations.

Forced floor designations can contain up to five characters.

- ►Activate the **Use forced floor designation instead of/in addition to FST text** checkbox.
- ►Double-click on the respective line of text in the *Forced floor designation* column. The text can now be edited.
- ► Enter your floor designation. A double asterisk indicates the floor designation preset by the FST.
- ►Adjust the font, style and color of your floor texts.

Each change is displayed in the preview.

See "*Setting the font and font size" on page 16;*

See "*Floor Designation - Colors dialog box" on page 16.*

# **Examples**

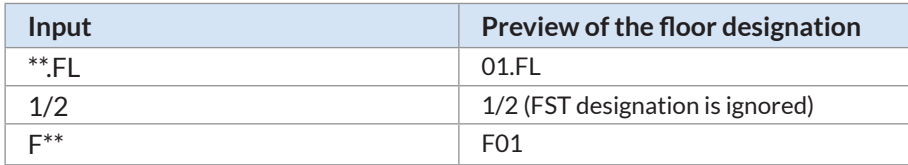

# **Deleting floor texts**

- ►Deactivate the **Show the floor text when driving** checkbox.
- ►Deactivate the **Use forced floor designation instead of/in addition to FST text** checkbox.

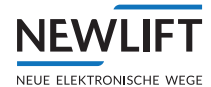

# **4.2.3 Arrow Type** *dialog box*

In this menu, you can individually design each display arrow independent of one another.

- ► Click on the arrow button  $\heartsuit$  next to *Arrow Type.* 
	- *The* Arrow Type dialog box opens.

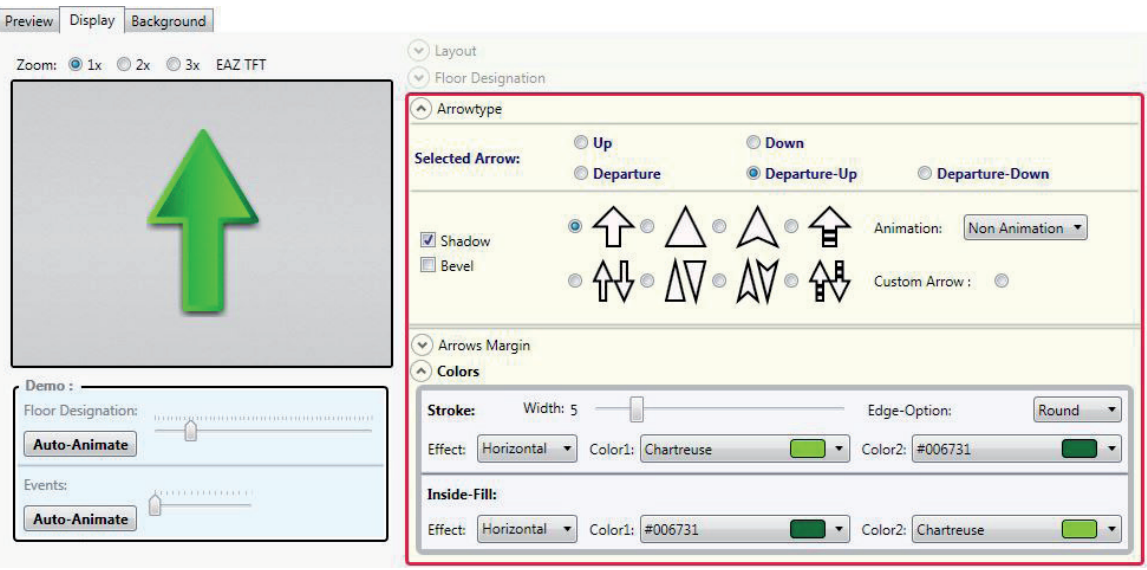

- ►In the *Selected Arrow* area, select the display arrow that you would like to visually modify.
- ►Activate the **Shadow** checkbox if you would like to add a shadow effect to the arrow. For information on individually designing the shadow effect: See "*Shadow Effect dialog box" on page 24.*
- ►Activate the **Bevel** checkbox if you would like to add a bevel effect to the arrow. For information on individually designing the bevel effect: See "*Bevel Effect dialog box" on page 25.*

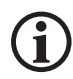

*Activation of the "Shadow" and "Bevel" checkboxes acts on the floor designation as well. The settingsfor shadow and bevel effect are automatically taken over by the program for the floor designation.*

#### **Adding/removing animation**

#### **Adding animation**

►In the *Animation* drop-down menu, select an animation type. The program does not offer a preview for this feature.

#### **Removing animation**

►In the *Animation* drop-down menu, select the **Non Animation** option.

#### **Creating custom arrows**

For special needs, you can also design your own arrows.

- ►In the *Arrow Type* dialog box, select the **Custom Arrow** option.
- ► In the input field, enter the program code for the user-defined arrow type. See *"Expert knowledge" on page 30*.

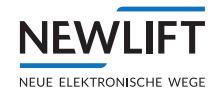

# **4.2.4 Arrow Type - Colors** *dialog box*

You can also customize the arrows in your display with effects such as stroke or gradients.

 $\blacktriangleright$  Click on the  $\blacktriangleright$  arrow button next to *Colors*. The *Arrow Type* dialog box is expanded to include the *Colors area.*

#### **Adding/removing stroke**

#### **Adding stroke**

- ►Use the *Width* slide control to adjust the weight of the arrow stroke.
- ►Select the type of stroke in the *Edge-Options* drop-down menu.
	- **Miter** sharp corners
	- **Bevel** bevelled corners
	- **Round** round corners

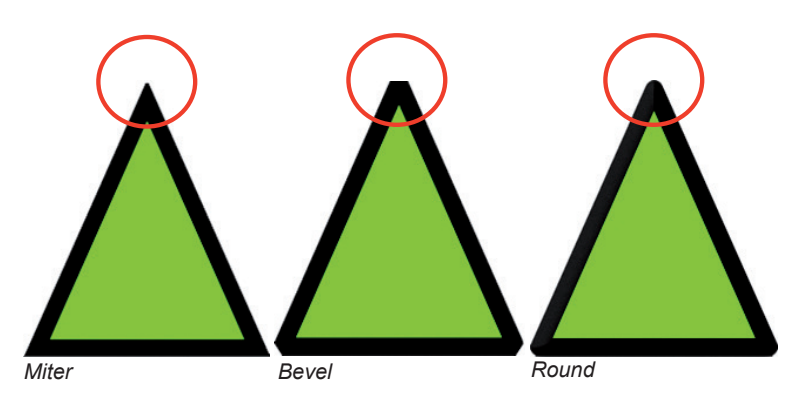

#### **Removing stroke**

►Set the *Width* slide control to **0**.

#### **Adjusting gradients for arrows and stroke**

#### **Adding a gradient**

- ►In the *Effect* drop-down menu, select a gradient direction. The program enables the *Color2* option.
- ►In the *Color2* drop-down menu, select the color into which *Color1* is to fade (gradient).

#### **Removing gradients**

►In the **Effect** drop-down menu, select the *None* option.

# **4.2.5 Event-Based Texts** *dialog box*

**NFWI** 

NEUE ELEKTRONISCHE WEGE

The EAZDesigner makes available a list with preset event-based texts (e.g., "Maintenance" or "Outof-order"). All event-based texts can be edited and expanded. If no event is active, the date with time (output by the FST) can be displayed instead of the event-based text if desired.

Additional informational text can be displayed with each event-based text. Event-based text and information text are displayed alternately. The information text can be used for translations, e.g., to alternately display German and English.

*You can only select the "Event-Based Texts" dialog box if you previously activated the "Event-Based Texts" checkbox in the "Layout""dialog box.*

- $\blacktriangleright$  Click on the arrow button  $\blacktriangleright$  next to *Layout*. *The* Layout dialog box opens.
- ►Check whether the **Event-Based Texts** checkbox is active; activate it if necessary. The *Layout* dialog box can be closed again.
- ►Click on the arrow button next to *Event-Based Texts. The* Event-Based Texts dialog box opens.

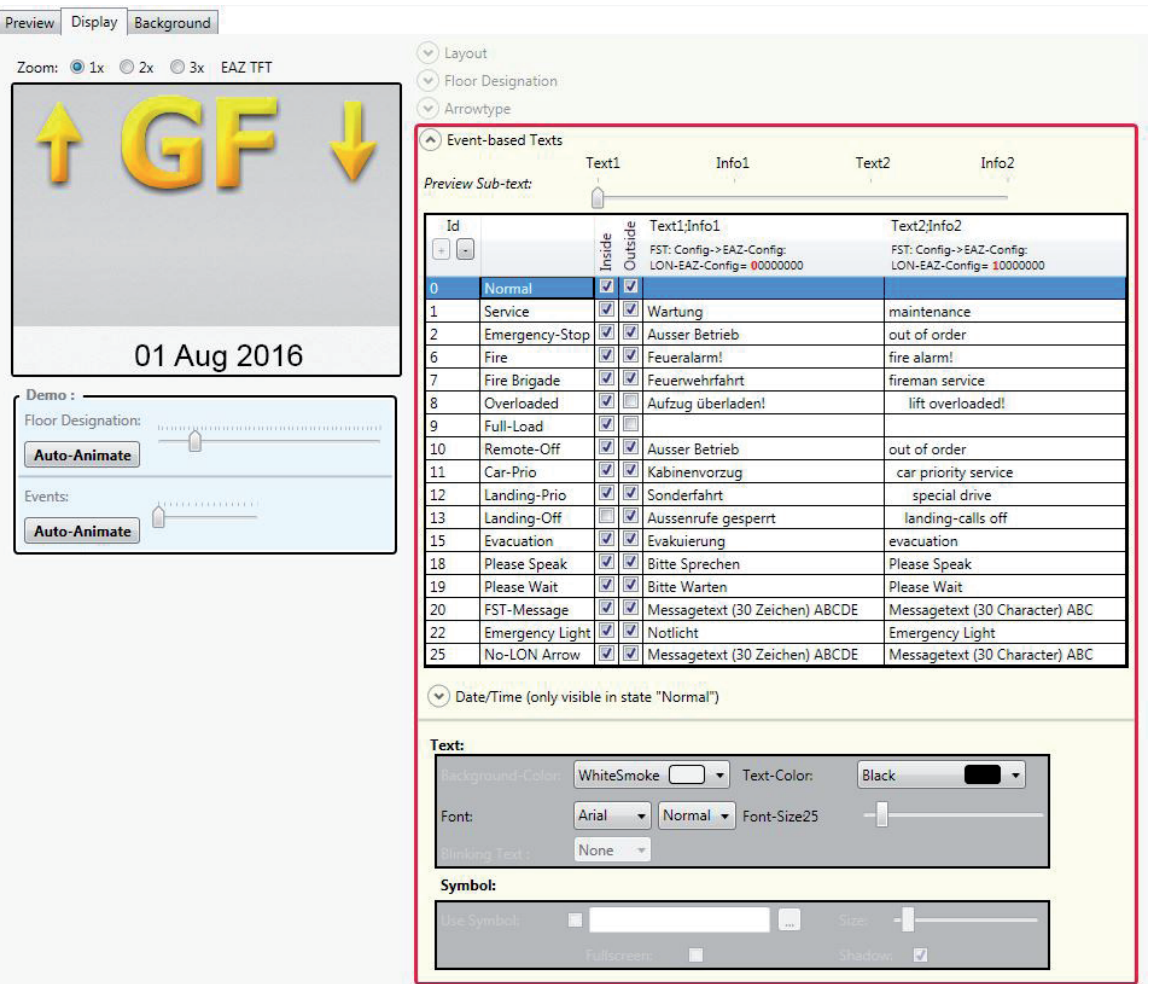

You have the possibility to supplement event-based texts (Text1 and Text2) with information (Info1 and Info2) or to edit the event-based texts themselves. The texts are preset to German/English.

#### **Adding/deleting event and information text lines**

#### **Adding a line**

 $\blacktriangleright$  In the *Id* area, click on the  $\lceil \cdot \rceil$  button to add a new event line.

#### **Deleting a line**

► In the *Id* area, click on the **D** button to delete an event line.

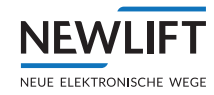

# **Changing event and information texts**

- ►Click on the table row of the event that you would like to change (in the example: *row 6*).
- ►Double-click on the corresponding table cell of column *Text1;Info1 or Text2;Info2* (in the example: *Text1,Info1*).

The text can now be edited. The *Text* and *Symbol* areas are now automatically activated.

- ►Activate the **Inside** and **Outside** checkboxes depending on where the text is to appear during floor drives.
- ►Change the text as you desire (e.g., to "Attention! Fire!").
- ►Add an information text if necessary: »Place a semicolon [;] after the event-based text.

»Then enter the desired information that is to be displayed (e.g., "Exit building!").

The text must be entered in the following sequence: event-based text - semicolon - information text (e.g., "Fire alarm!;Exit Building!").

►Move the slide control next to *"Preview Sub-text"* to **Text1, Info1, Text2** or **Info2** (in the example: **Text1**) to display your entry in the preview.

Preview Display Background

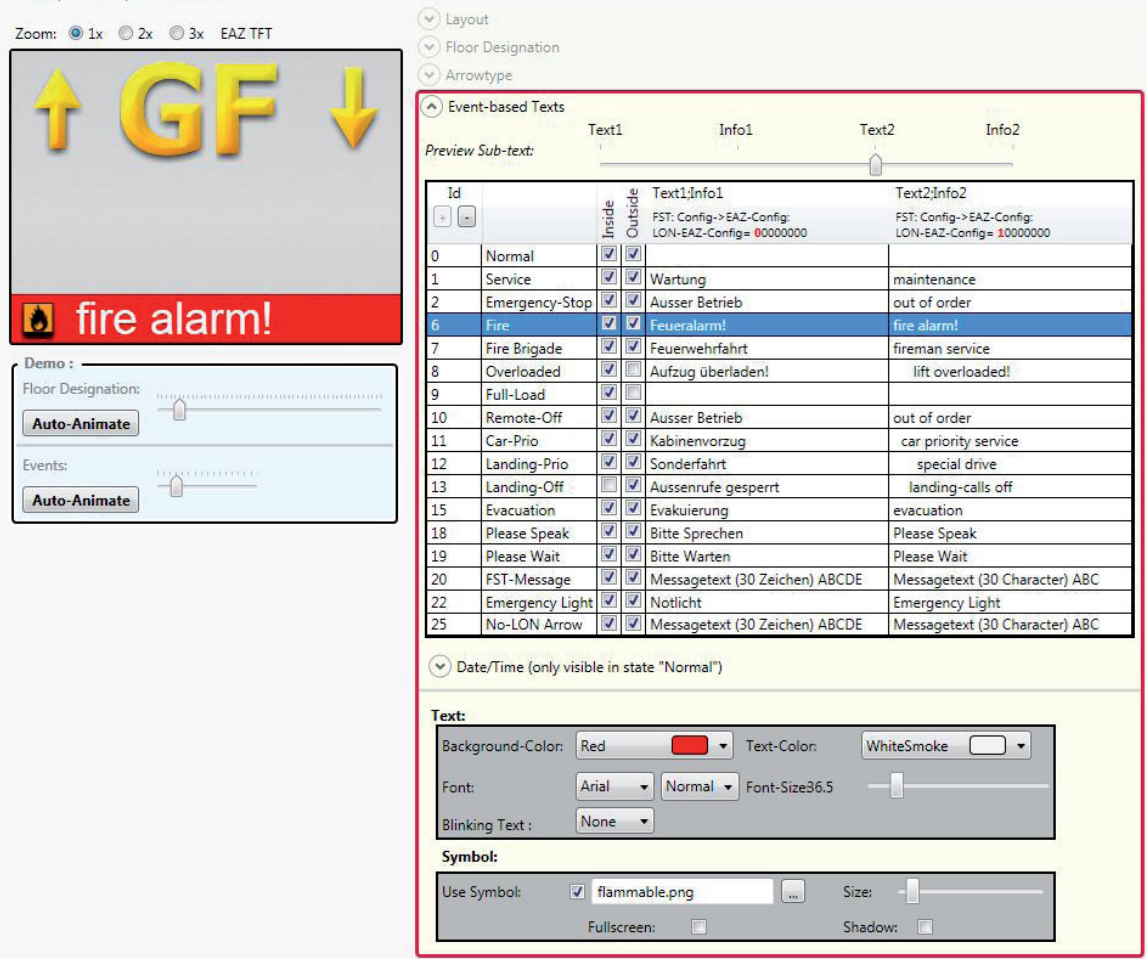

- ► Adjust the font, style and color of your event-based texts. Each change is displayed in the preview. See *"Setting the font and font size" on page 16;* See "*Floor Designation - Colors dialog box" on page 16.*
- ►Activate the "**Blinking Text"** checkbox if you would like to alternately display event-based text and information.

*You cannot format event-based text and information text independent of one another.*

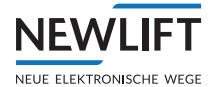

# **Adding/changing symbols**

You have the possibility to supplement the event-based texts with suitable symbols. Symbols are embedded as graphics in PNG format. The graphics can be displayed as an icon next to the text or as a full image above.

- $\triangleright$  Click on the table row of the event for which you would like to add or change a symbol.
- ► Activate the "Use symbol" checkbox and select a graphic using the **button**.
- ►With the **Full image** checkbox, determine whether the symbol is to be placed as a small icon next to the event-based text or as a full image above the event-based text.
- ►Activate the **Shadow** checkbox if you would like to add a shadow effect for the symbol.
- ►Use the **Size** slide control to change the size of the symbol.

#### **Displaying/removing the date and time**

#### **Displaying the date and time**

- ►Click on the table row with *Id 0 Normal*.
- ►Activate the **Inside** and **Outside** checkboxes depending on where the date and time are to appear during floor drives.

#### **Removing the display of date and time**

- ►Click on the table row with *Id 0 Normal*.
- ►Activate the **Inside** and **Outside** checkboxes depending on where the date and time are not to appear during floor drives.

#### **Setting the date and time format**

- ►Click on the table row with *Id 0 Normal*.
- $\blacktriangleright$  Click on the  $\blacktriangleright$  arrow button next to "*Date/Time...*". The Date/Time *dialog box opens.*

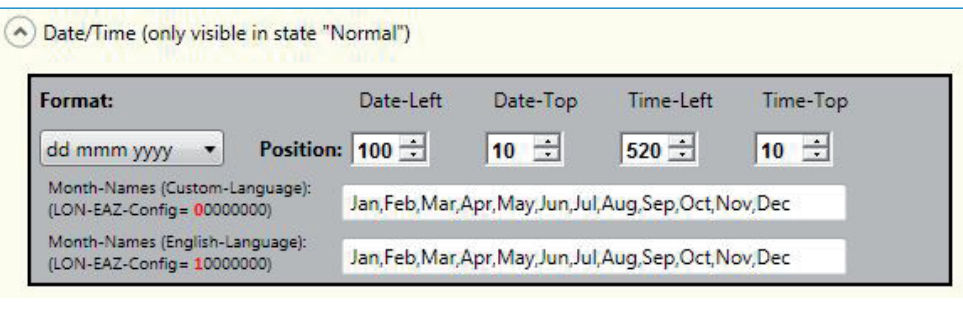

- ►In the drop-down menu under *Format*, set the desired date format.
- ►Use the arrow buttons next to *Position* to change the number values in the numerical fields for positioning the date and time. You can also enter the number values by hand.

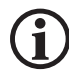

If you change the format of the month names, be sure to adjust the font size - if necessary due to space *reasons – so that the entire text can be displayed.*

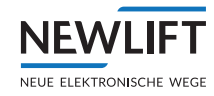

# **Checking settings**

You have two possibilities for checking your settings.

- ► Click on the respective event in the table. The preview appears at the left in the display window.
- Or
- ►In the Demo window, click on the *Auto-Animate* button in the **Events** area.

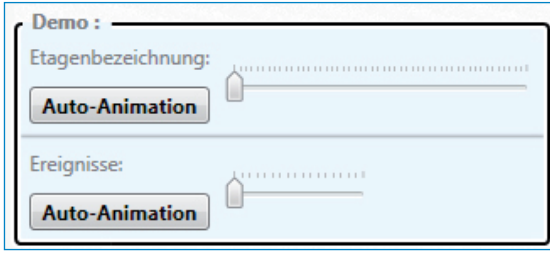

The various events are cycled through and displayed in sequence. Use the slide control *Preview Sub-text* to set which of the event columns (Text1, Info1, Text2 or Info2) is displayed in the display window.

# **4.2.6** *Shadow Effect* **dialog box**

Shadows give your position indicators and arrows a three-dimensional appearance.

You can only set the shadow effect if you previously activated the "Shadow" checkbox in the "Arrow Type" *dialog box.*

- ► Click on the arrow button  $\bigcirc$  next to *Arrow Type* . *The* Arrow Type dialog box opens.
- ►Check whether the *Shadow* checkbox is active; activate it if necessary. The *Arrow Type* dialog box can be closed again.
- ►Click on the arrow button next to *Shadow Effect*
	- . *The* Shadow Effect dialog box opens.

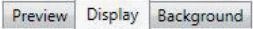

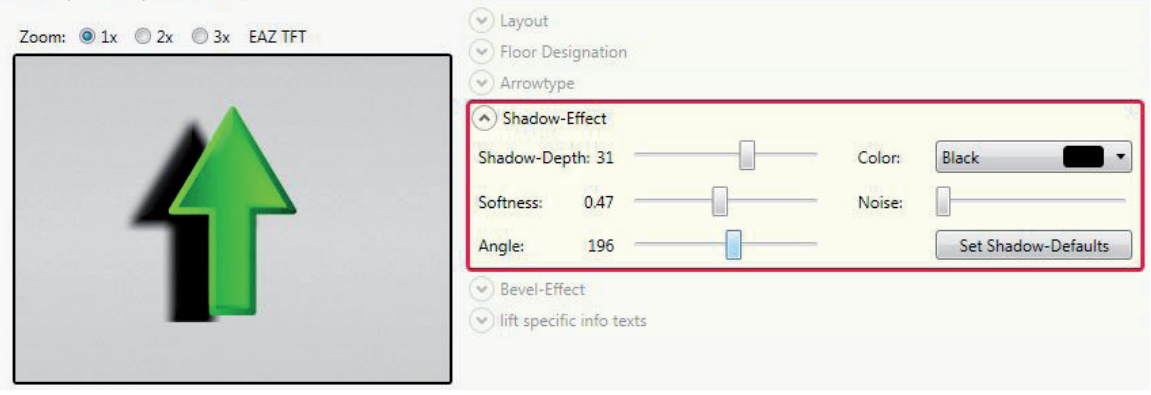

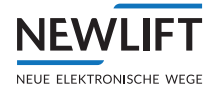

# **Adding/removing shadow effect**

#### **Adding shadow effect**

- ►Use the *Shadow Depth* slide control to adjust the intensity of the shadow.
- ►Use the *Softness* slide control to set how sharp or soft the shadow should be drawn.
- ►Use the *Angle* slide control to set the direction in which the shadow should fall.
- ►Select a shadow color in the *Color* drop-down menu.
- ►Use the *Noise* slide control to set a shadow noise level.

#### **Removing shadows**

- ►In the Shadow Effect dialog box, set the shadow width to **0** or
- ►open the *Arrow Type* dialog box and deactivate the **Shadow** checkbox.

# **Restoring shadow defaults**

►Click on the **Set Shadow Defaults** button. The default values defined by the program are restored.

# **4.2.7** *Bevel Effect* **dialog box**

With the bevel effect, you can give floor designations and arrows a plastic effect.

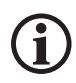

You can only set the bevel effect if you previously activated the "Bevel" checkbox in the "Arrow Type" dialog *box.*

- ► Click on the arrow button  $\bigcirc$  next to *Arrow Type* 
	- . *The* Arrow Type dialog box opens.
- ►Check whether the *Bevel* checkbox is active; activate it if necessary. The *Arrow Type* dialog box can be closed again.
- ► Click on the arrow button  $\heartsuit$  next to *Bevel Effect* 
	- . *The* Bevel Effect dialog box opens.

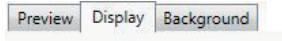

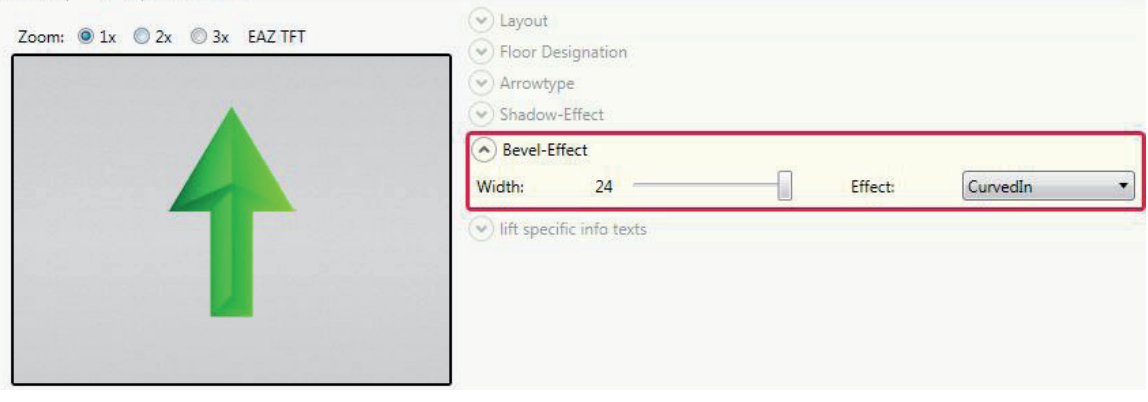

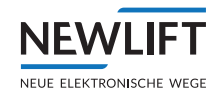

# **Adding/removing bevel effect**

#### **Adding bevel effect**

- ►Use the *Width* slide control to adjust the thickness of the bevel.
- ►Select an effect from the *Effect* drop-down menu.
	- **Linear**
	- **CurvedIn**
	- **CurvedOut**
	- **BugeldUp**

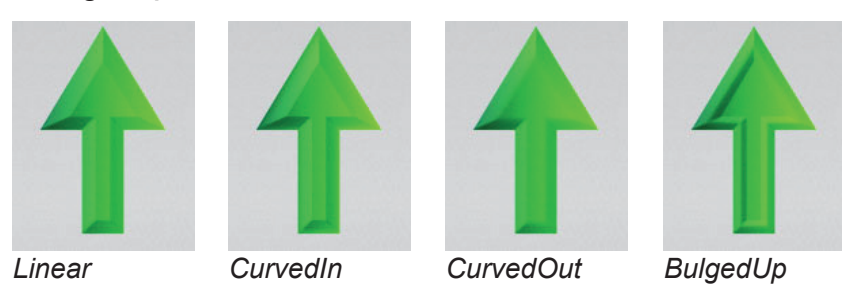

#### **Removing bevel effect**

►In the *Bevel Effect* dialog box, set the *Width* to **0**.

or

►Open the *Arrow Type* dialog box and deactivate the **Bevel** checkbox.

# **4.2.8** *Lift-Specific Info Texts* **dialog box**

Here, you can add a logo to your design or place information that is to appear permanently in the display (independent of window).

►Click on the arrow button next to *Lift-Specific Info Texts*. The *Lift-Specific Info Texts dialog box* opens.

Preview Display Background

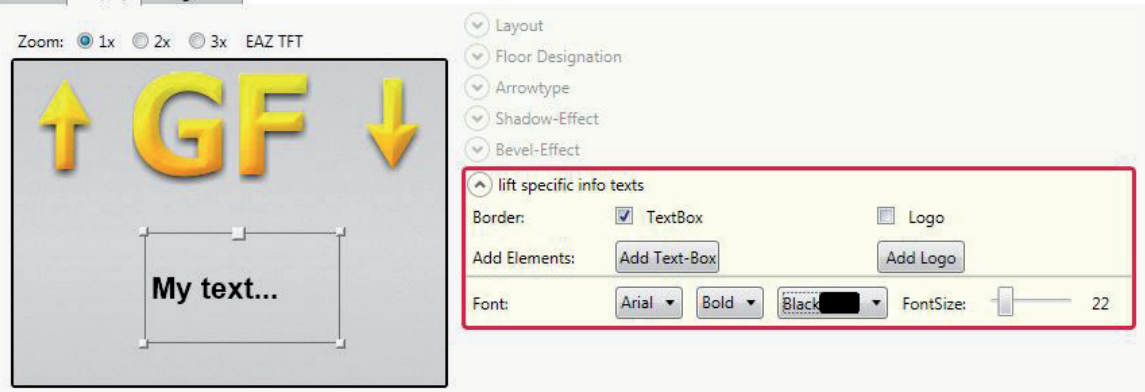

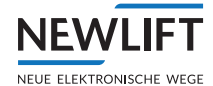

#### **Inserting a position frame for text**

- ►Click on the **Add Text-Box** button**.**
- The position frame is displayed in the preview.
- $\blacktriangleright$  Click in the position frame to edit the text.
- $\blacktriangleright$  Enter the desired text.
- ►Use the drop-down menus in the *Font* area to select the desired font, style, color and font size.

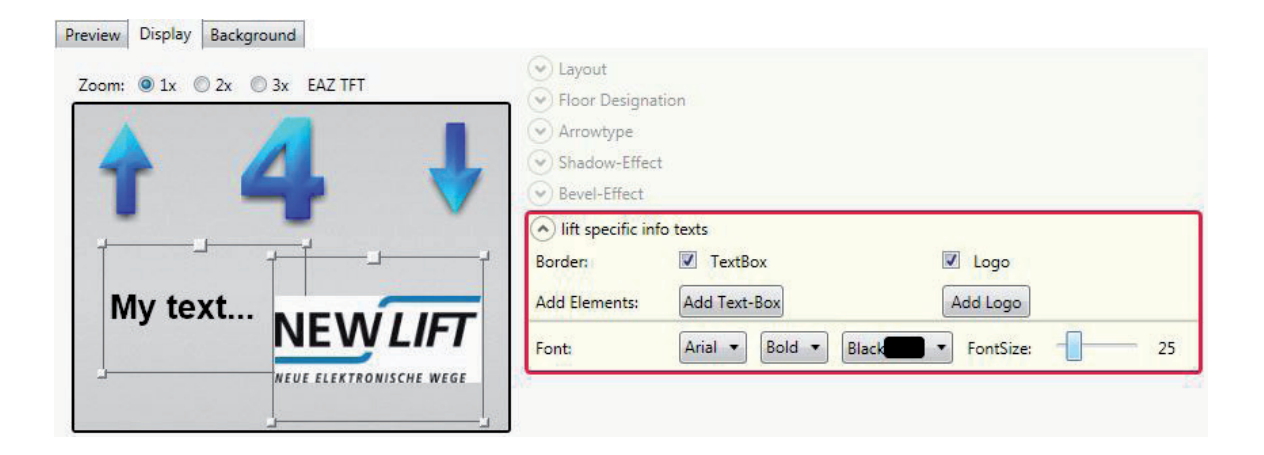

#### **Inserting a position frame for a logo**

- ►Click on the **Add Logo button.** The program opens an Open File dialog box.
- ►Navigate to the desired graphic and confirm with the **Open** button. The selected graphic is inserted into its own position frame.

#### **Moving position frames**

See "*Moving position frames" on page 11*

#### **Enlarging/reducing position frames**

See *"Enlarging/reducing position frames"on page 11*

#### **Deleting position frames**

- $\blacktriangleright$  Right-click in the position frame. A selection window opens.
- ►Select the **Clear Text Box/Clear Logo** option.
- ►Confirm the query *Do you really want to delete the text box?* / *Do you really want to delete the logo?* with **Yes**.

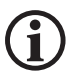

*Only position framesthat were added in the "Lift-Specific Info Texts" area can be deleted again.*

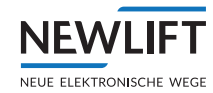

# **4.2.9** *Slide-Show* **dialog box**

Here, you can position information or images that are to appear in sequence on the display.

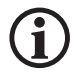

#### *You can only make settingsin the "Slide-Show" dialog box if you previously activated the "Slide-Show" checkbox in the "Layout" dialog box.*

- $\blacktriangleright$  Click on the arrow button  $\blacklozenge$  next to *Layout. The* Layout dialog box opens.
- ►Check whether the *Slide-Show* checkbox is active; activate it if necessary. The *Layout* dialog box can be closed again.
- ► Click on the arrow button  $\bigcirc$  next to *Slide-Show*. *The* Slide-Show dialog box opens.

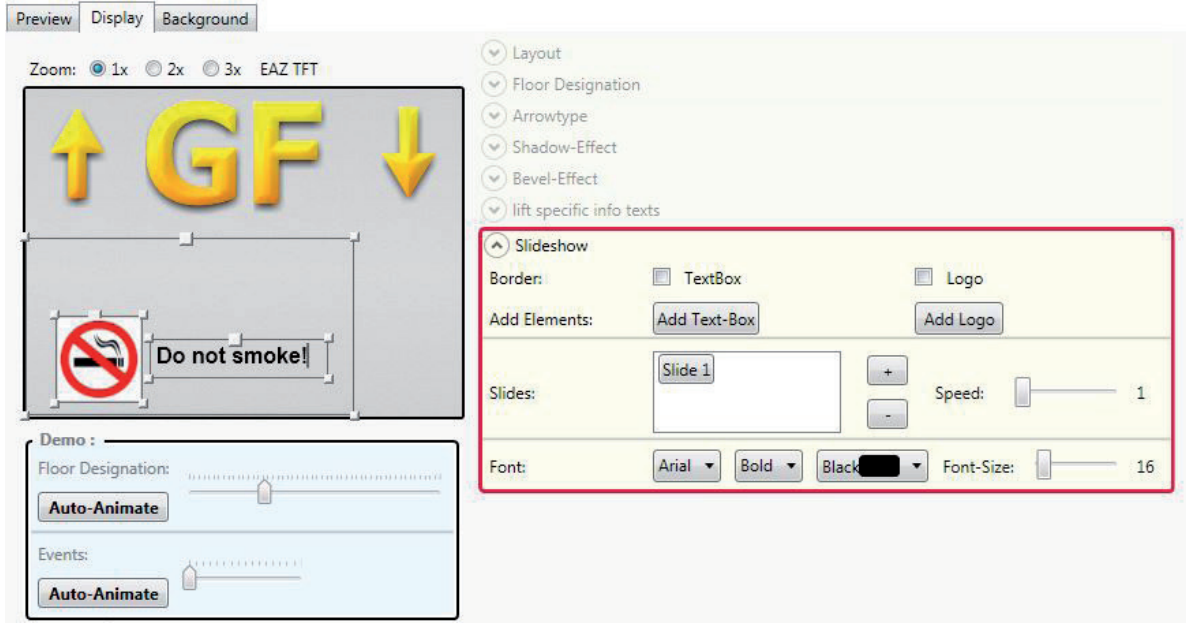

# **Adding/removing slides**

#### **Add a slide**

 $\blacktriangleright$  Click on the  $\lceil \cdot \rceil$  button.

Level *Slide 1* is inserted in the Slide area.

As in the *Lift-Specific Info Texts* area, both position frames for text boxes as well as position frames for logos can be added to this level.

See "*Inserting a position frame for text" on page 27* See "*Inserting a position frame for a logo" on page 27* See "*Moving position frames" on page 11* See *"Enlarging/reducing position frames" on page 11*

#### **Deleting a slide**

- ►In the *Slides* area, select the slide that is to be deleted.
- $\blacktriangleright$  Click on the  $\lceil \cdot \rceil$  button.
- ►Confirm the Delete slide? query with **Yes.** The selected slide, including all position frames, is deleted. The deleted slide is no longer displayed in the *Slide* area.

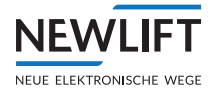

# **4.3** *Background* **tab**

<u> 1989 - Germania Germania e</u>

In the *Background* tab, you can color the background of your design or load your own graphic.

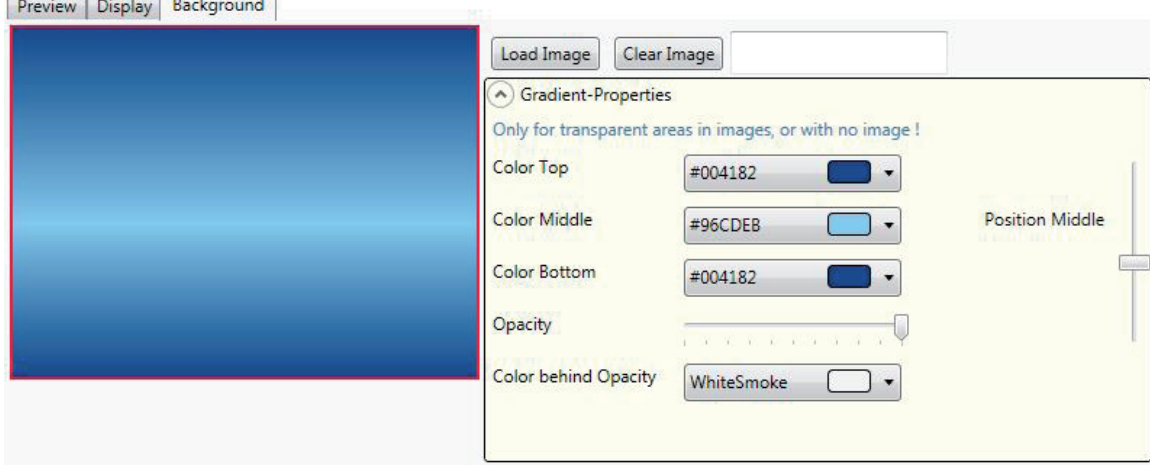

# **Loading/deleting your own background (graphic)**

#### **Loading a background**

- ►Click on the **Load Image** button.
- $\blacktriangleright$  Select the desired graphic by means of a mouse click.
- ►Click on "Open". The graphic is loaded in the background.

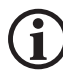

*If the graphic you selected includesthe "Opacity" function, this can be combined with the background settings. The colors are displayed in the transparent areas of the graphic.*

#### **Deleting the background**

►Click on the **No Image** button.

# **Adding a gradient**

- ► If necessary, open the Color dialog box.
	- Click on the arrow button next to *Gradient Properties*.
- ►Use the *Color Top, Color Middle and Color Bottom* drop-down menus to select the desired color for the upper part of the position indicator.
- ►Adjust the *Position Middle* slide control to change the alignment of the middle.

# **Adjusting opacity**

- ►Use the *Color Behind Opacity* drop-down menu to select the color that is to be behind the color gradient.
- ►Use the *Opacity* slide control to specify how strongly the selected background color is to appear through the gradient. The further you move the slide control to the left, the stronger the color behind the opacity appears.

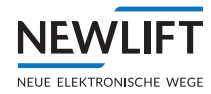

# **4.4 Expert knowledge**

# **Programming arrows yourself**

You can create your own arrows with simple programming commands.

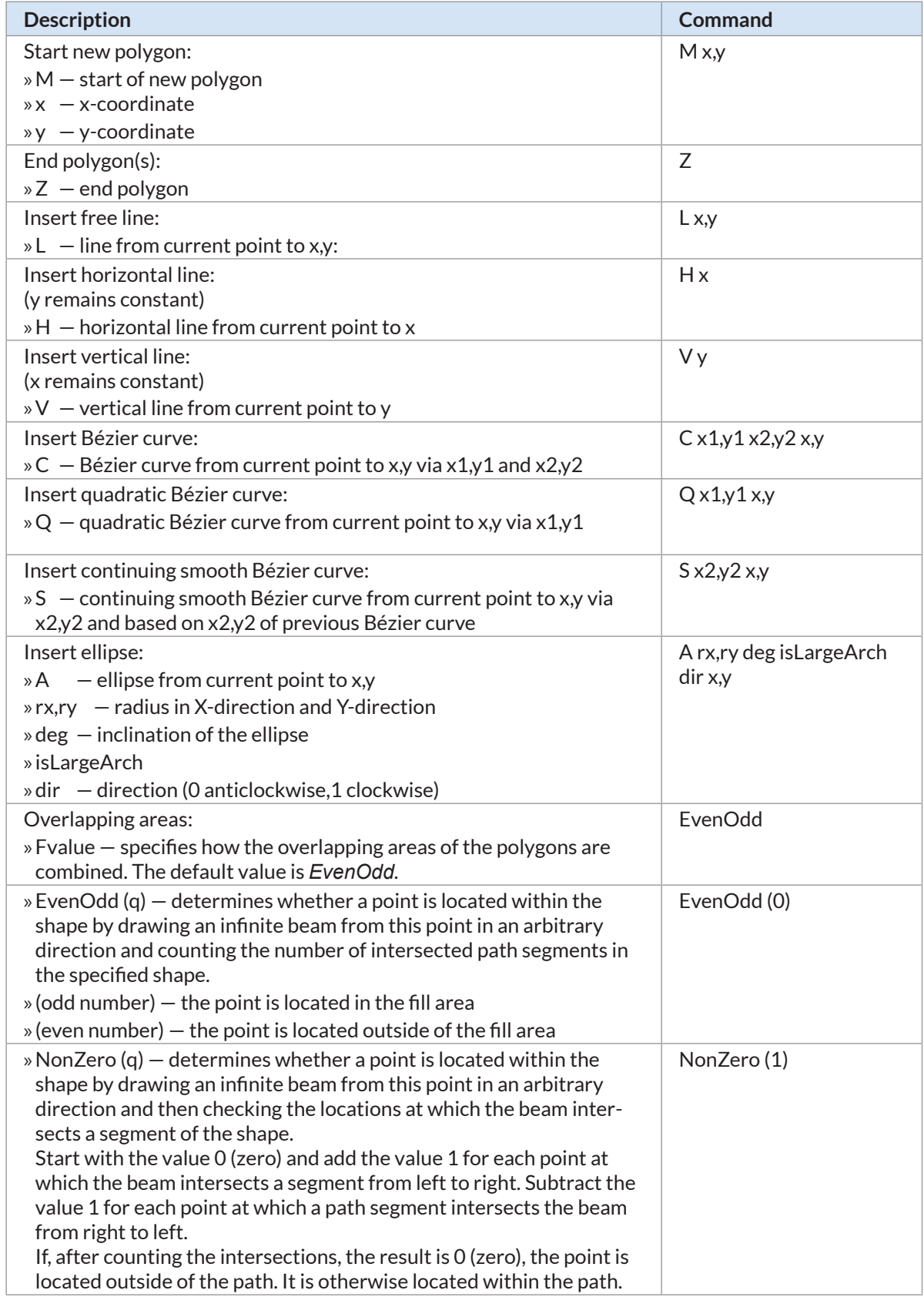

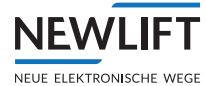

#### **Programming example**

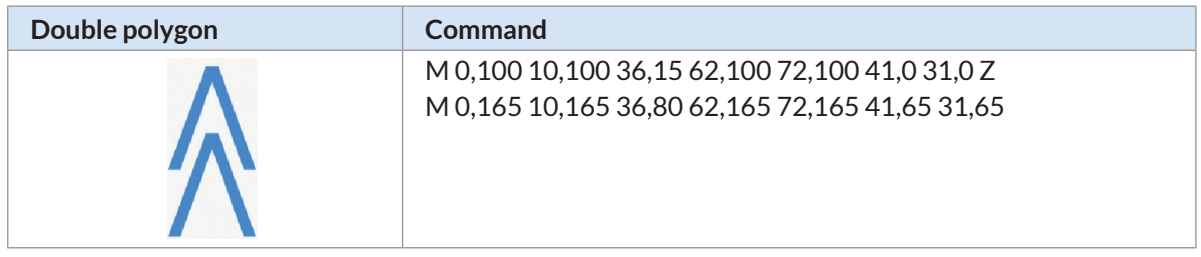

#### **Making the files of** *ProgramData* **Windows directory visible**

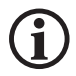

*Windows does not display the C:\ProgamData directory by default. You may need to use the settingsin Windows Explorer to make the directory visible.*

- ►Start *Windows Explorer*
- ►In the *Organize* menu, select the *Folder and search options* option.
- ►Select the *View* tab in the *Folder Options* window
- ►Activate the *Show hidden files, folders and drives* function
- ►Confirm with **OK**.

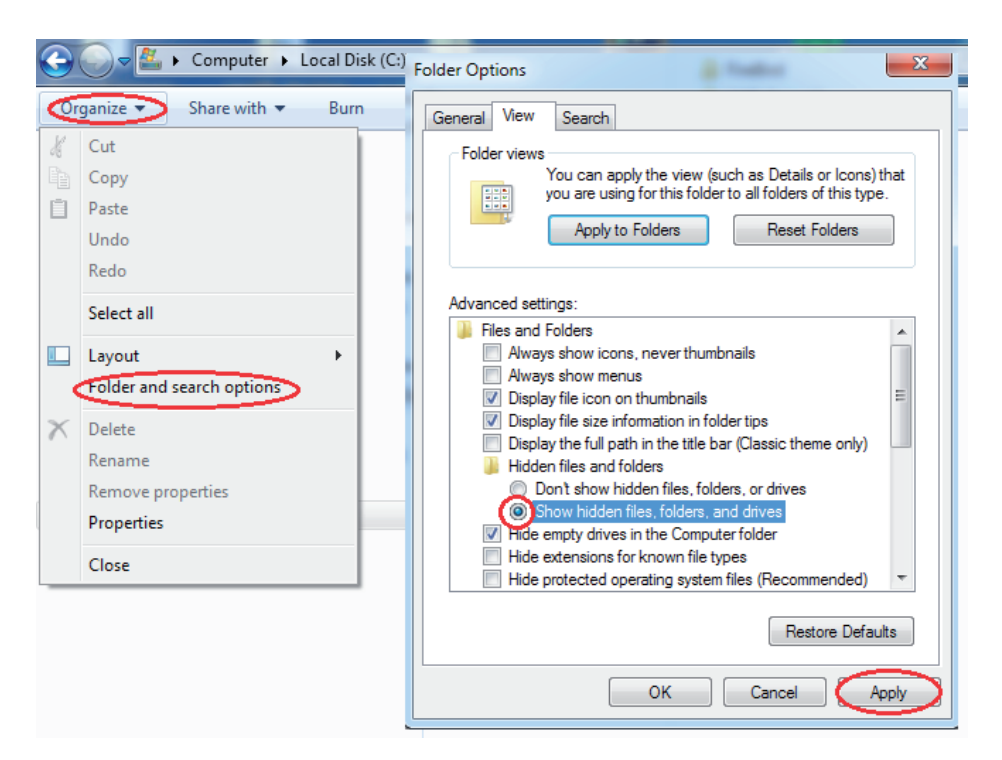

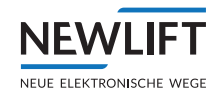

# **4.5 Final steps**

# **Saving your own design for use with the TFT**

After you have created the desired design, save it in order to be able to use it.

- ►Select the *Display* tab; your design opens.
- ►Click on **Create Display Output** in the menu bar. A browser window opens.
- $\triangleright$  Navigate to the the memory location at which you would like to store your design.
- ►Confirm with **OK**. Your design appears in the display area.
- ►Confirm the displayed Output message with **OK**. The design was stored as folder *eaz* in the location selected by you.

# **Loading your own design on the TFT**

- ► Provide the memory medium (USB stick or memory card) suitable for your TFT version. *See chapter "2.1.1 Hardware" on page 6*
- ►Connect a FAT-formatted USB stick / an SD card to your computer.
- ►On the USB stick / SD card, create a folder named *designs*.
- ►Drag the *eaz* folder to the *designs* folder you just created. Wait until your computer has written all of the data to the USB stick / SD card.
- ►Properly remove the USB stick / SD card from your computer.

The further procedure is dependent on your TFT version. *See the EAZ-TFT manual.*

# **4.6 Tips for creating position indicators**

- ► First create a background (e.g., an image file with your company logo) and then position the display elements. You thereby ensure that the display elements are in harmony with the background.
- ►Open the *Layout* dialog box and leave this open during the entire design process. In this way you can check the position of the individual elements at any time.
- ►In the *Layout* dialog box, select whether you would like to display extended floor texts. Specify whether you will use a single-colored background or a photo or image file.
- ► If you would like to display extended floor texts, you must move or enlarge position frames if necessary before these settings become visible.

#### **NOTES**

 $+ + +$ 

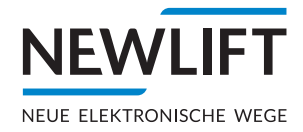

- **O NEW LIFT** Neue Elektronische Wege Steuerungsbau GmbH Lochhamer Schlag 8 DE 82166 Gräfelfing
- $+49(0)89898660$ **a** +49 (0) 89 898 66 300 www.newlift.de **Info@newlift.de**

#### **O** NEW LIFT

Service Center GmbH Ruwerstraße 16 DE 54427 Kell am See > www.newlift.de

- $+49(0)$  6589 919 540
- **a** +49 (0) 6589 919 540 300
- info@newlift-sc.de
-